## Setting up your online EN 102 Grade Book

- 1. Before setting up the grade book for your online EN 102 course, first set up all of your Turnitin assignments within each module. See the tutorial for How to Create Turnitin Assignments for EN 101 and 102 on the [FWP website.](https://fwp.english.ua.edu/instructors/online-instructor-resources/)
- 2. Open your syllabus and ensure that you have the weights and grade breakdowns set correctly.

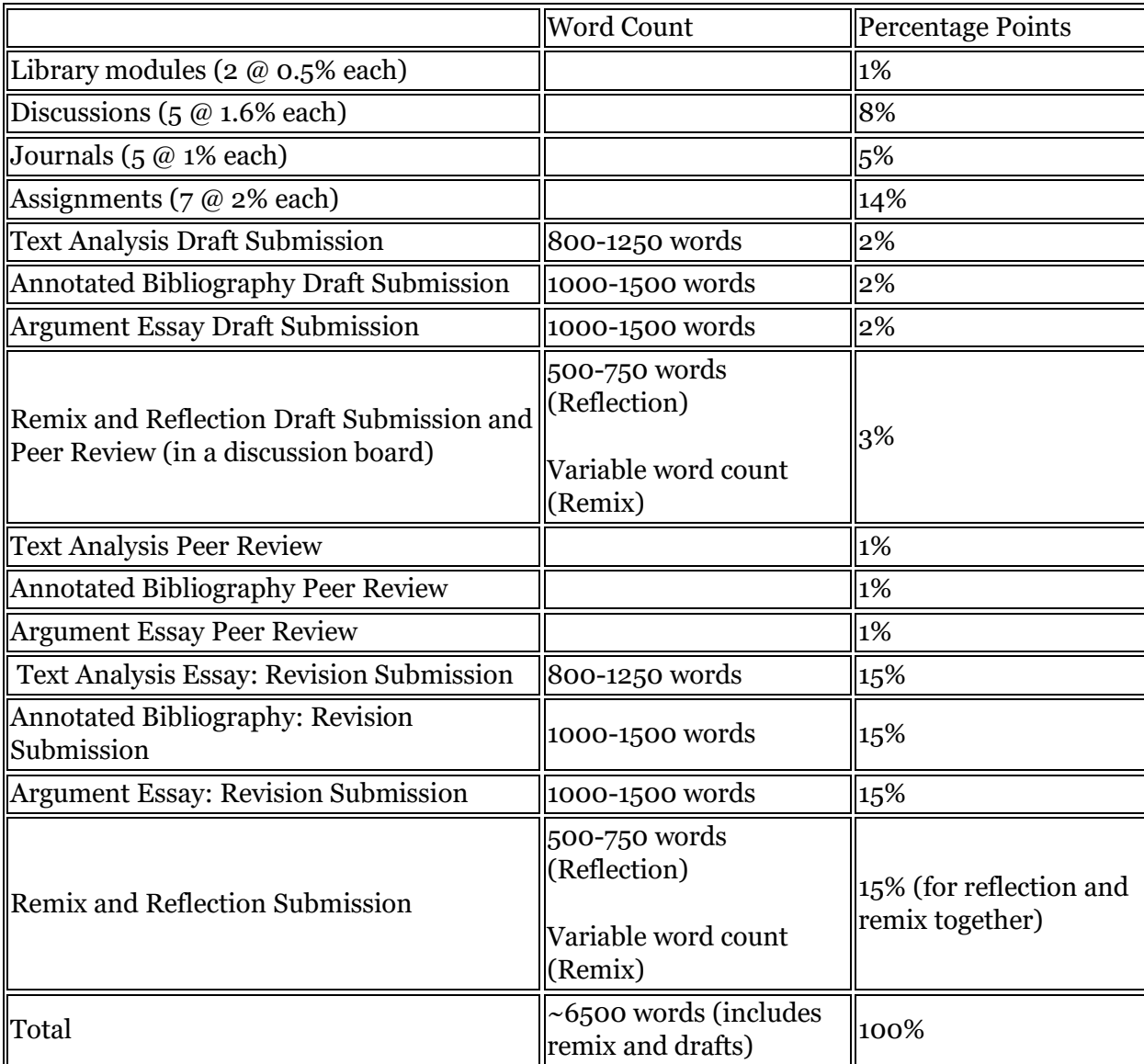

Papers/Projects, Word Counts, & Grade Distribution

3. Next, go to your full grade center and click on the arrow next to the Total column. Click Edit column information.

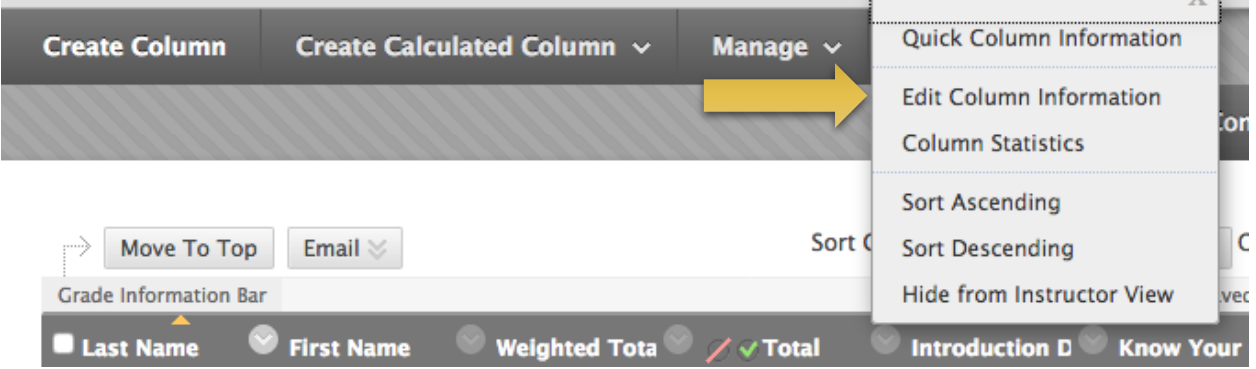

4. At the bottom of the page, mark No for all options. Click Submit.

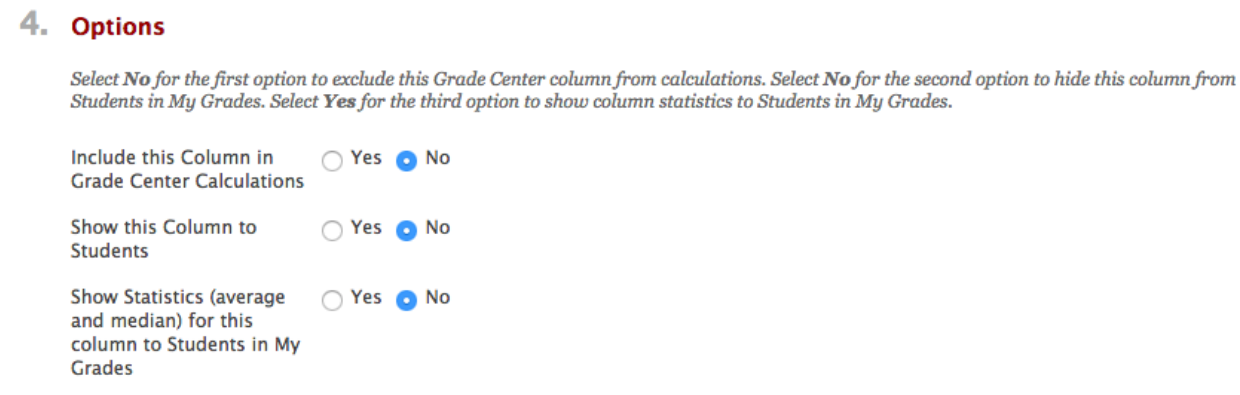

5. Back in the full grade center, the Total column should now have a mark next to it indicating that students cannot view it. Leave this set for the semester so they do not mistake their total points for the course grade.

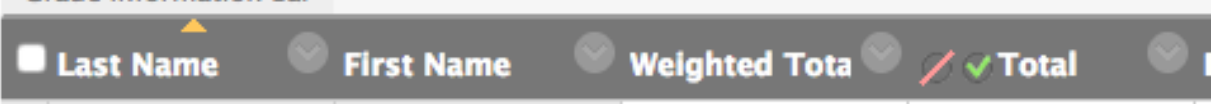

6. Do the same for the Weighted Total column.

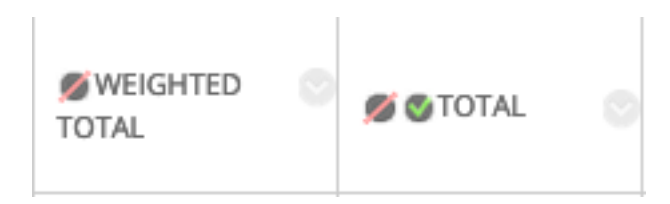

 $\mathcal{A}$ 

- 7. Now click on the arrow next to Final (it might also be called Weighted Total) and select Edit Column Information. Scroll down to Select Columns.
- 8. Under Categories to Select, locate Library Modules.

Select the columns and categories to include in this weighted grade and then set the weight percentages.

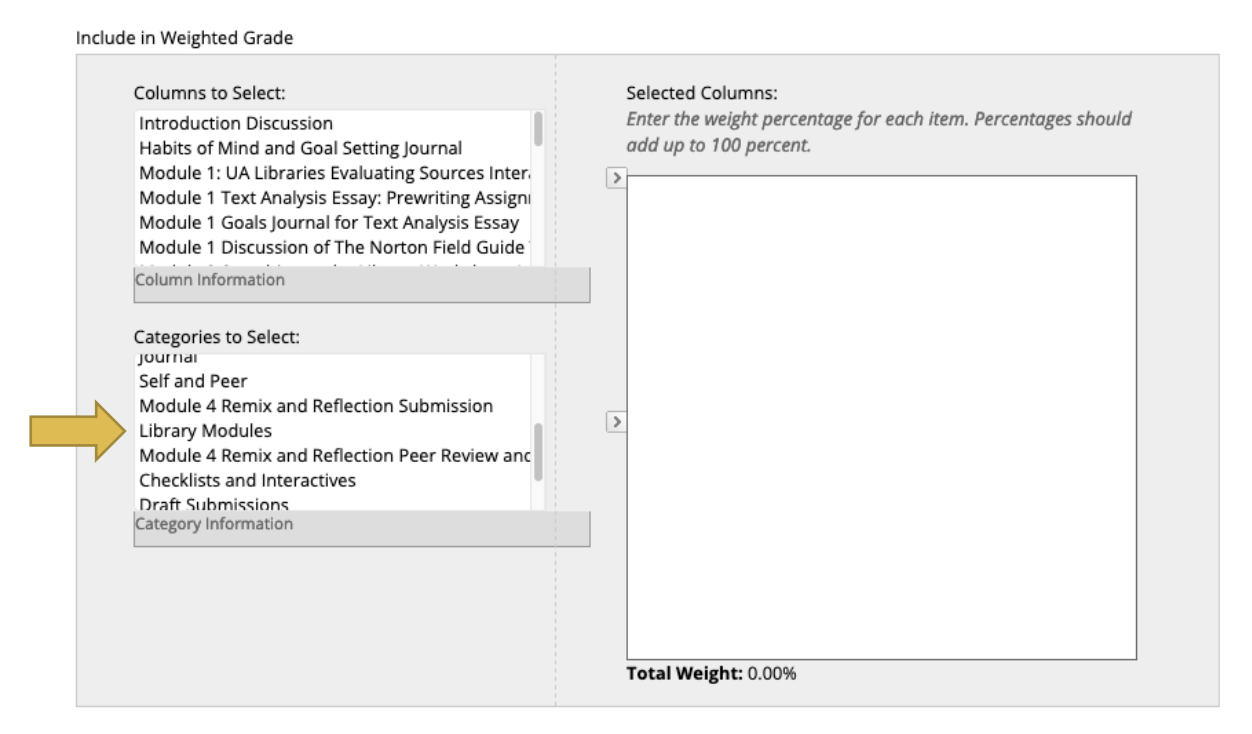

9. Click on the arrow to the right to move it into the box on the right. Then, enter 1 in the % Column.

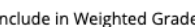

Ï

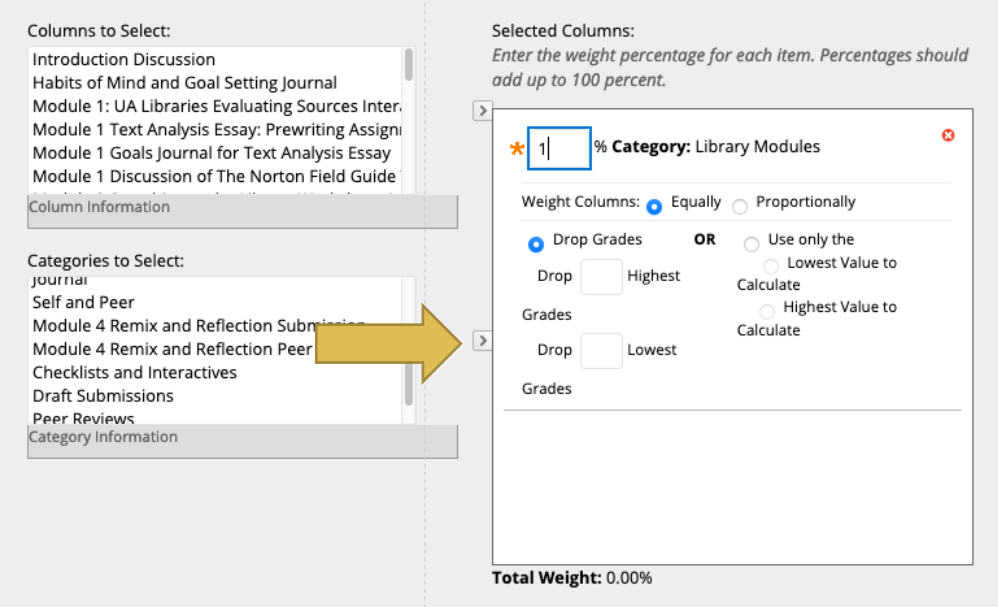

## 10. Select the categories of Discussion, Journal, and Assignment. Assign the weights provided on the syllabus.

Include in Weighted Grade

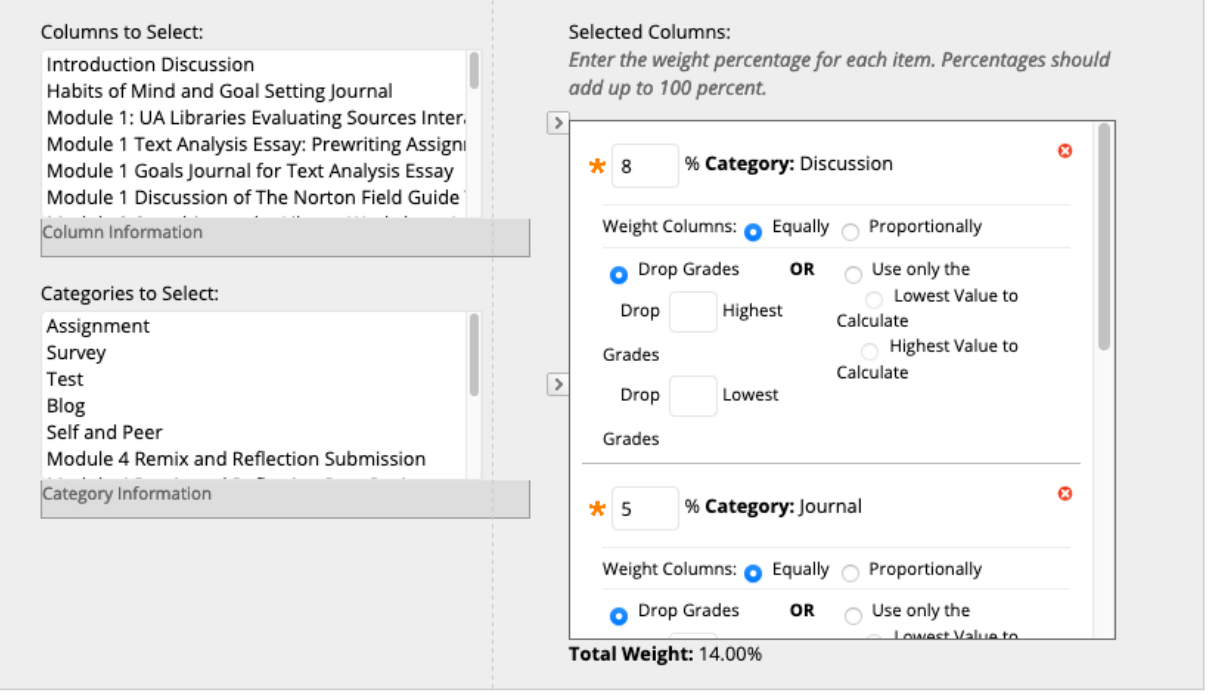

11. Now it's time to move each Turnitin assignment. Again, refer to the syllabus for how much each assignment is worth. Use the top arrow to move over each assignment and enter the correct percentage.

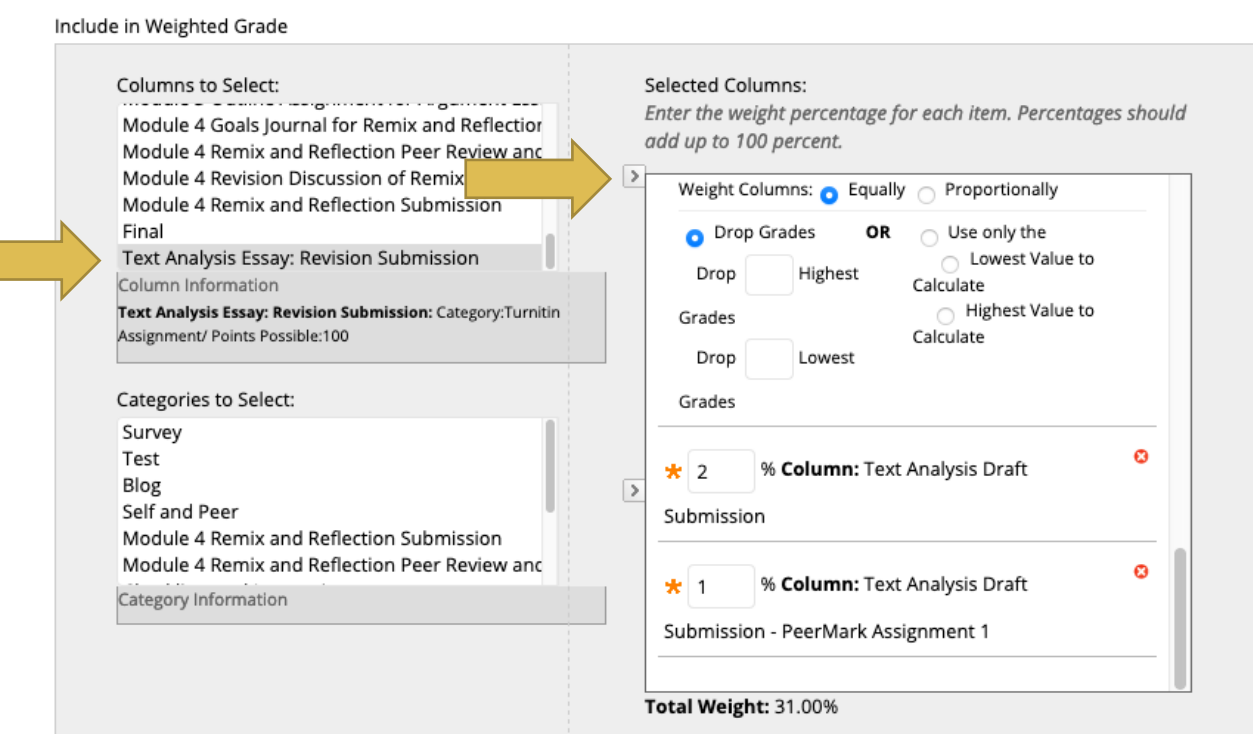

12. When you are finished, the Total Weight should be 100.00%. If not, you have missed a category or assignment. (You may need to click elsewhere on the screen to get the last assignment to calculate.) Select YES to calculate grades as a running total.

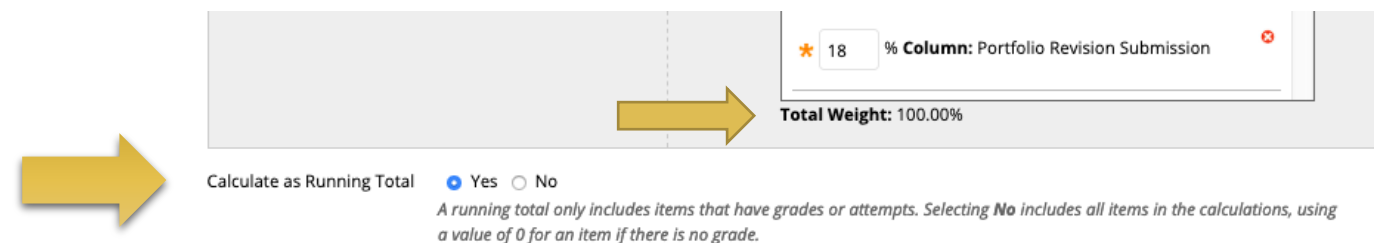

13. Select Yes to include this column in grade center calculations and show this column to students. Click submit, and you're finished!

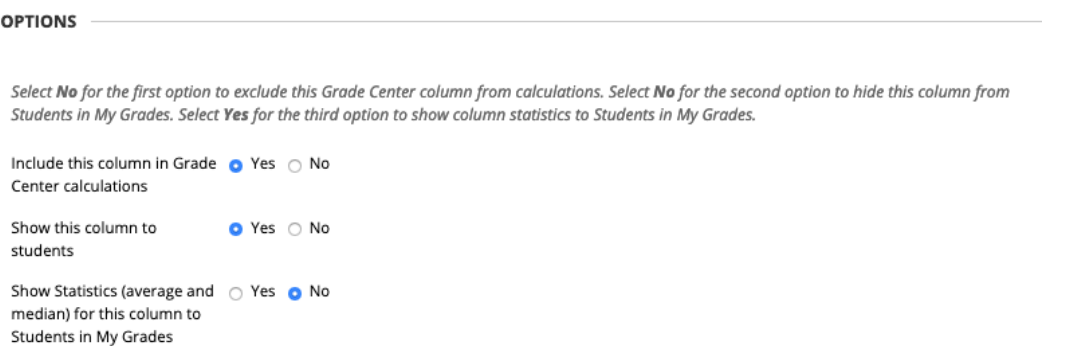

14. To ensure that your grades appear in the order in which they appear on your course schedule, open your schedule in a new tab. In your full grade center, click on Manage and select Column Organization.

## Grade Center: Full Grade Center

When screen reader mode is on, the Grade Center data appears in a simplified grid. You cannot freeze columns navigate using the keyboard. To enter a grade, access a cell's contextual menu and click View Grade Details. you can type a grade directly in a cell on the Grade Center page. To enter a grade: click the cell, type the grade i submit. Use the arrow keys or the tab key to navigate through the Grade Center. More Help

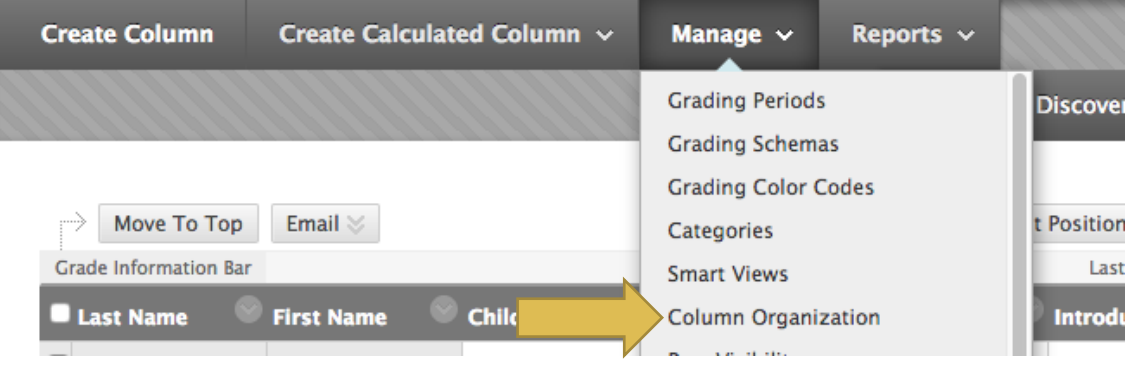

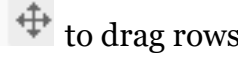

## 15. Scroll down to Not in a Grading Period and use the move cursor  $\Box$  to drag rows to the correct order. When you are finished, click Submit.

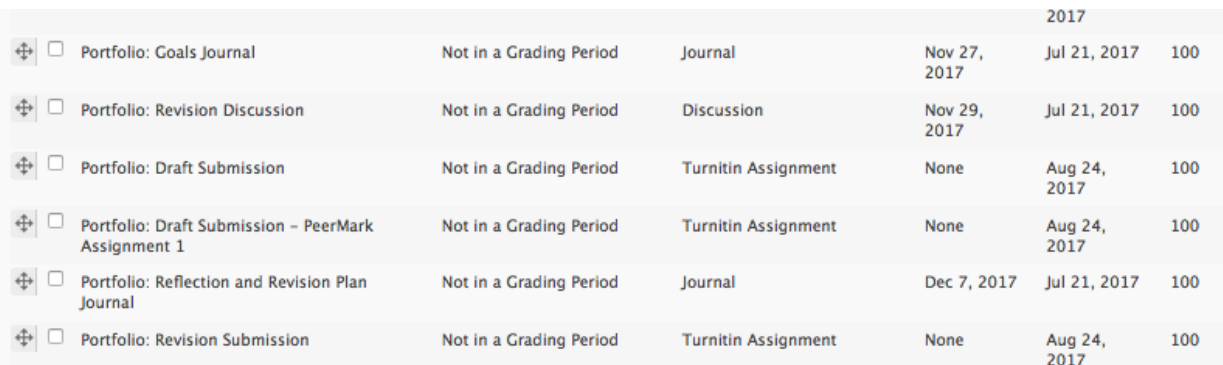

16. If you need additional help, contact the Center for Instructional Technology (https://cit.ua.edu/contact/) or Natalie Loper [\(nloper@ua.edu\).](mailto:nloper@ua.edu))